## Passo de acesso ao Teams

1 – Acessar o sit[e https://www.microsoft.com/pt-br/microsoft-365/microsoft](https://www.microsoft.com/pt-br/microsoft-365/microsoft-teams/download-app)[teams/download-app](https://www.microsoft.com/pt-br/microsoft-365/microsoft-teams/download-app)

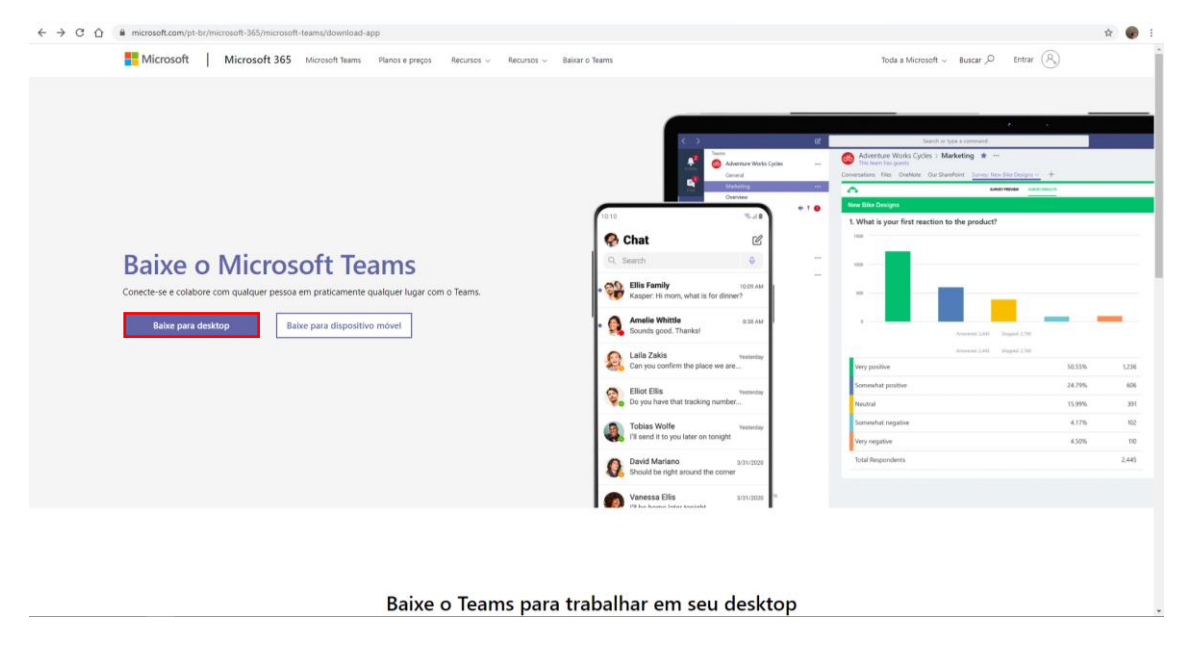

2- Clicar em Baixe para desktop:

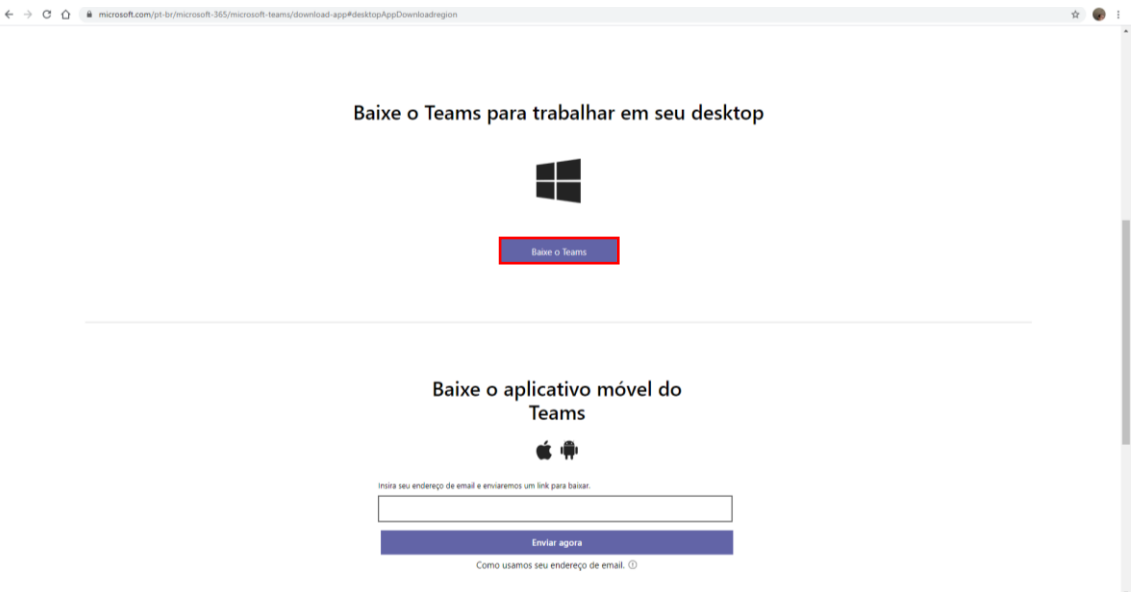

3- Clique em Baixe o Teams:

## $\leftarrow$   $\rightarrow$  C  $\Omega$   $\Omega$  go.microsoft.com/fwlink/p/?linkid=869426&

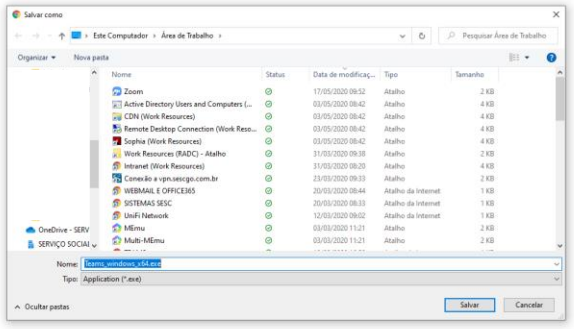

4- Após salvar, execute o instalador baixado. O aplicativo leva alguns minutos para instalar, não precisa fazer nada durante a instalação, lembrando que esses minutos podem variar de acordo com a configuração do computador.

 $\begin{array}{c} \dot{x} & \dot{y} \\ \dot{x} & \dot{y} \end{array}$ 

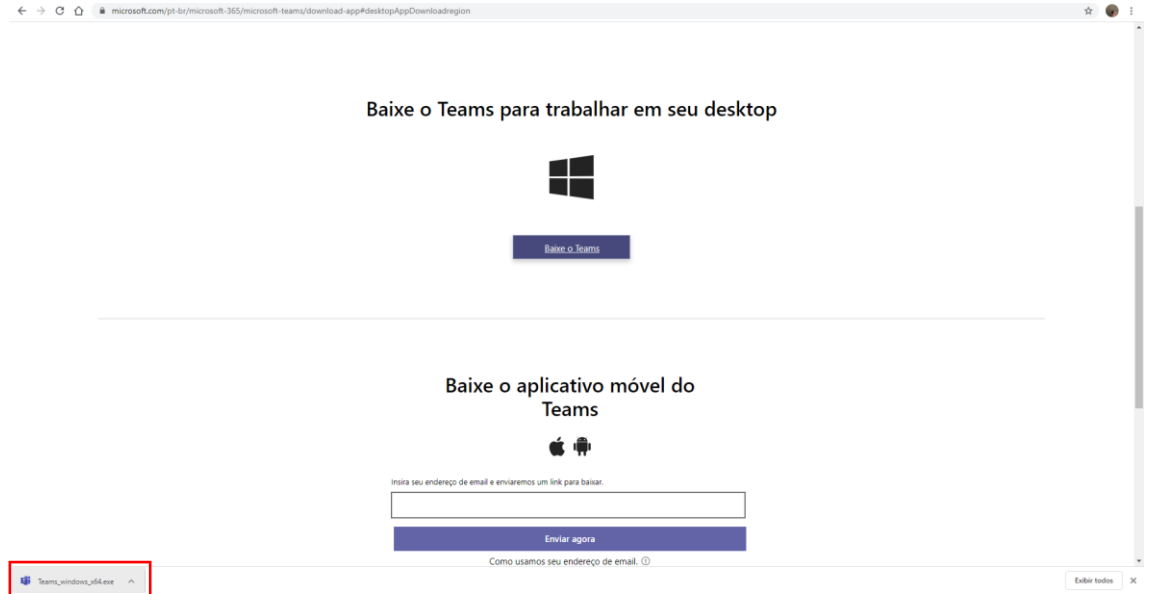

5- Vai aparecer a logomarca do Teams e em seguida a tela de login.

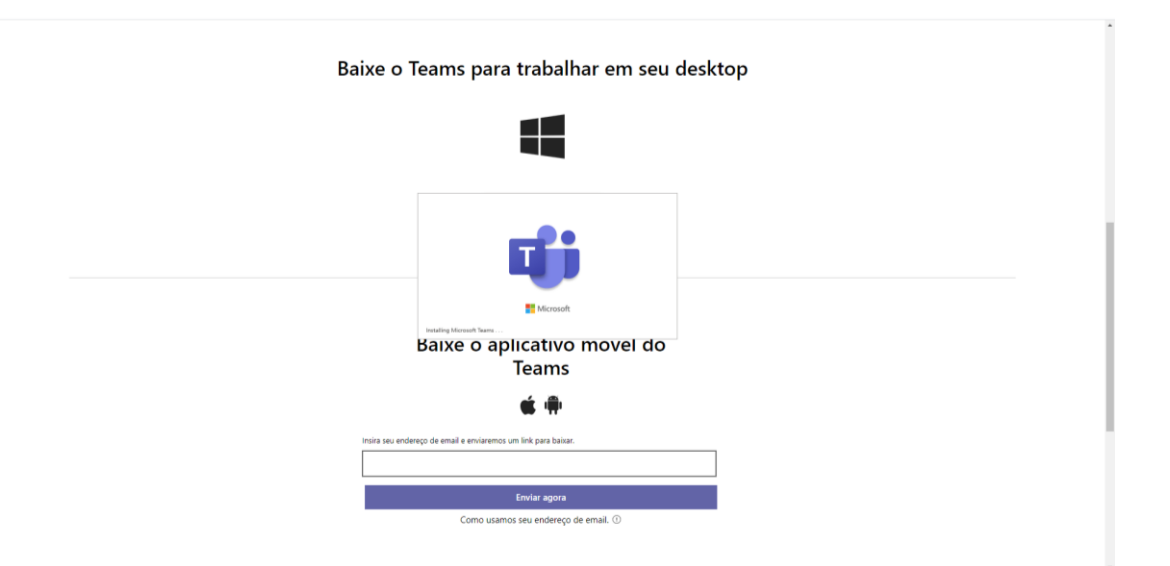

6- Nesse momento preencher com os dados fornecidos pela Coordenação do Sesc Cidadania, no primeiro momento preencher com o login[: exemplo@sescgoon.com.br](mailto:exemplo@sescgoon.com.br)

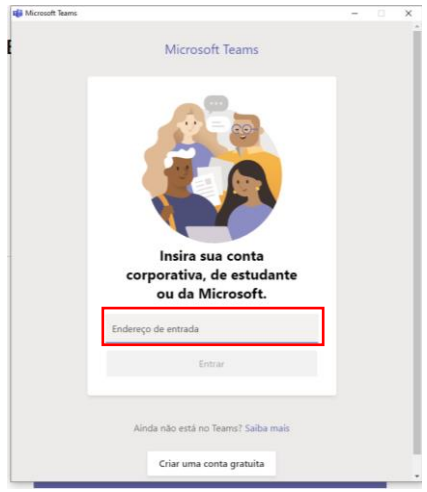

7- Na próxima tela vai pedir a senha, no primeiro acesso após inserir a senha temporária vai solicitar uma nova senha, basta preencher usando letras maiúsculas, minúsculas e números.

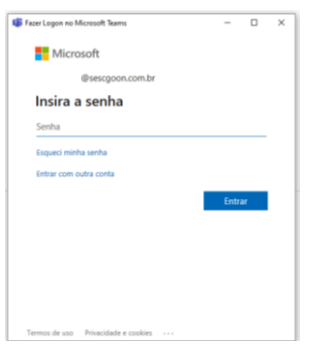

8- E por fim o aplicativo vai apresentar uma tela semelhante do exemplo abaixo.

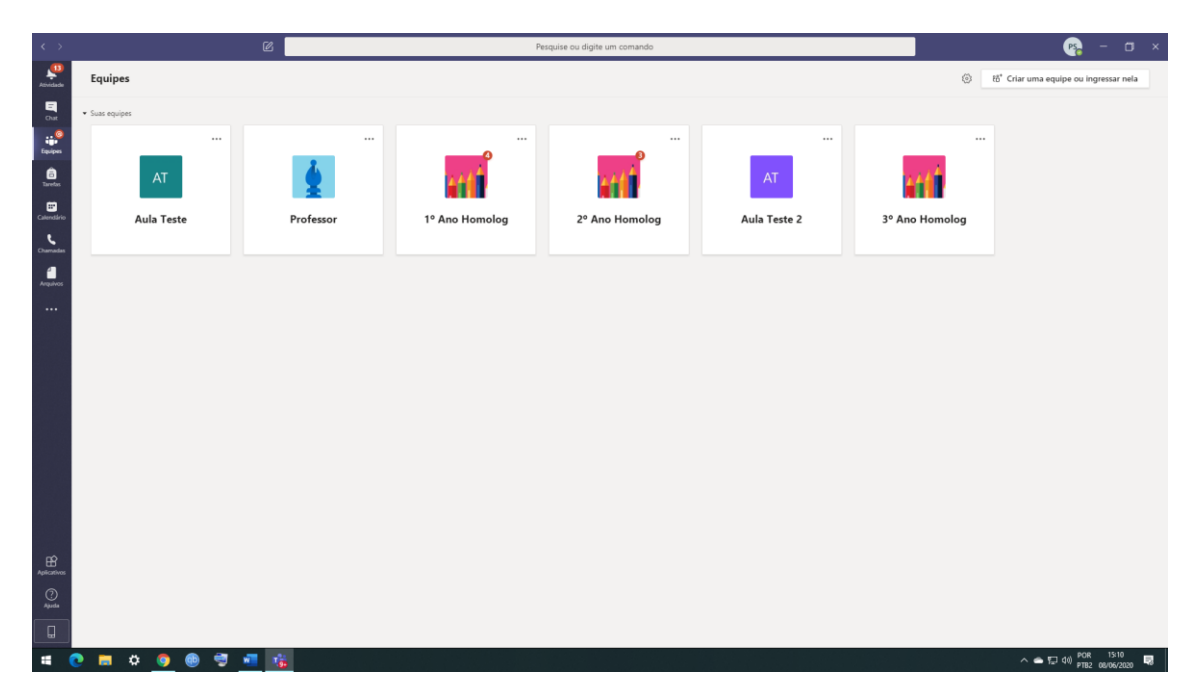

Observações:

- O aplicativo instalado fornece maior segurança e praticidade. E em questões de recurso supera a versão WEB. O departamento de T.I. do Sesc Senac recomenda tanto para professores quanto alunos o uso do aplicativo. Todos os materiais sobre o Teams serão preparados em cima do aplicativo.
- Caso aconteça de pais de alunos também utilizar o Teams na empresa em que trabalha, será necessário fazer o logoff com o usuário para acessar com esse usuário do aluno.